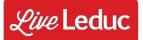

## Visit Live.Leduc.ca & Login to Your Account

## **SERVICES MENU**

In the Red bar at the top of the page click on Services and from the drop down menu click on the Department.

## **COURSE SEARCH**

In the Search bar (top right) type in the Course Name or Barcode followed by Enter.

Choose the **PROGRAM CATEGORY**. Ex: Family, Preschool, Fitness, Aquatic Fitness

Choose the **PROGRAM NAME**Ex: Safari Troopers, Swim Kids 2, Zumba Gold

Listed are all the **ACTIVE & UPCOMING PROGRAMS.**Narrow your search by looking at the Course ID, Day of the Week, Time or Location of each Program.

<u>CLICK DETAILS</u> to read more information about the program including: description, alerts, prices and to register.

**CLICK BOOK** on the line with the participant's name that will be attending the program to register. If the account owner is attending click BOOK on the line listed as I Will Be Attending.

In the **CART** 

**CONTINUE SHOPPING** 

**REMOVE** delete the program from the cart

**EMPTY** delete everything from the cart

**CHECKOUT** 

Click PROCESS TRANSACTION

Follow Payment Prompts

Once successful payment received you will be redirected to the CONFIRMATION PAGE.